# 林業普及指導員資格試験受験申請の⼿続きマニュアル

最終更新:2024年4⽉

## **1.共通申請サービスの動作環境**

共通申請サービスを利用するための動作環境をご確認ください。 次の環境で動作を保証しています。

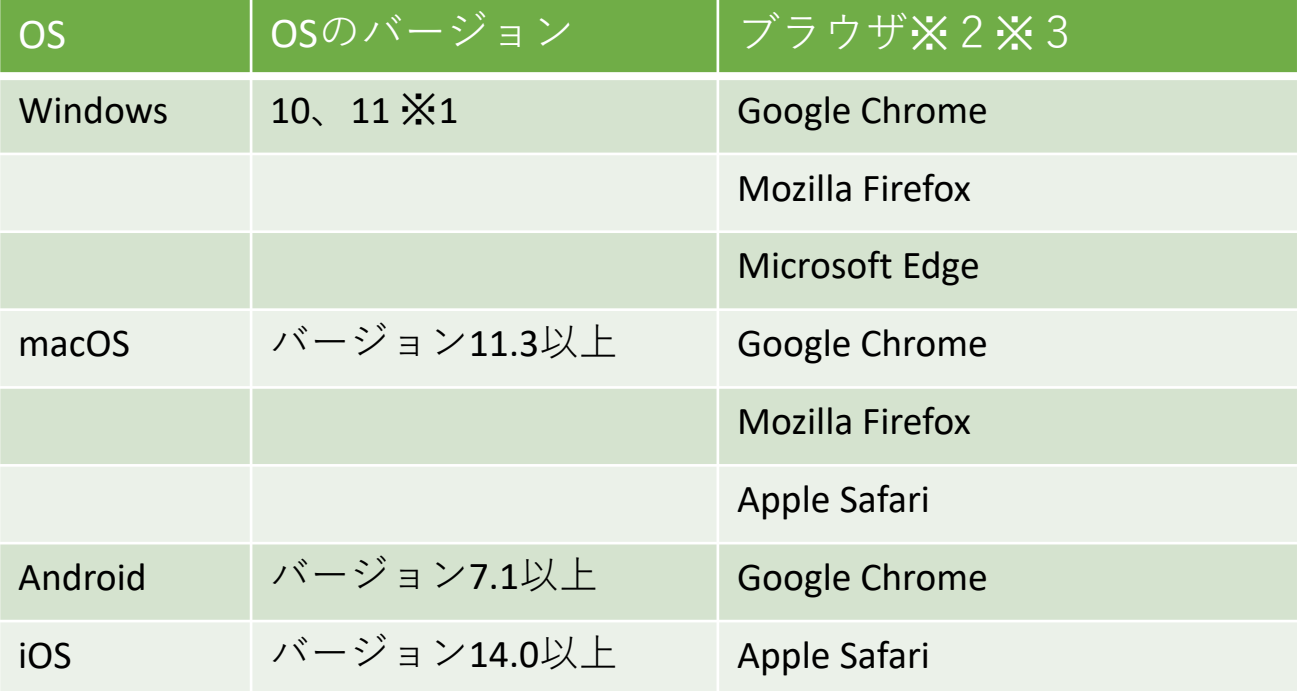

※1 Windows10、11以外はサポート対象外です。

※2 Microsoft Internet Explorer (IE) では一部の操作に問題が発生する場合があるため、 使⽤できません。

※3 ブラウザは最新のバージョンをお使いください。 Microsoft Edgeは「Chromium」のみサポートとなります。

# **2.アカウントの取得**

### **(都道府県が申請者の場合)**

各都道府県に配置されているeMAFFの組織管理者(本番環境)から、申請を⾏う担当者に 対して申請者アカウントを発行してもらい、そのアカウントを利用して申請してください。 (gBizIDの取得は不要です)

※都道府県以外でも組織にeMAFFの組織管理者(本番環境)があれば同様に申請可能です。

## **(個⼈アカウントを作成する場合)**

個⼈アカウントを使⽤し共通申請サービスで電⼦申請をするには、**本⼈確認**を実施した **eMAFFプライム**のアカウントが必要です。eMAFFプライムの取得方法は以下の流れに なります。

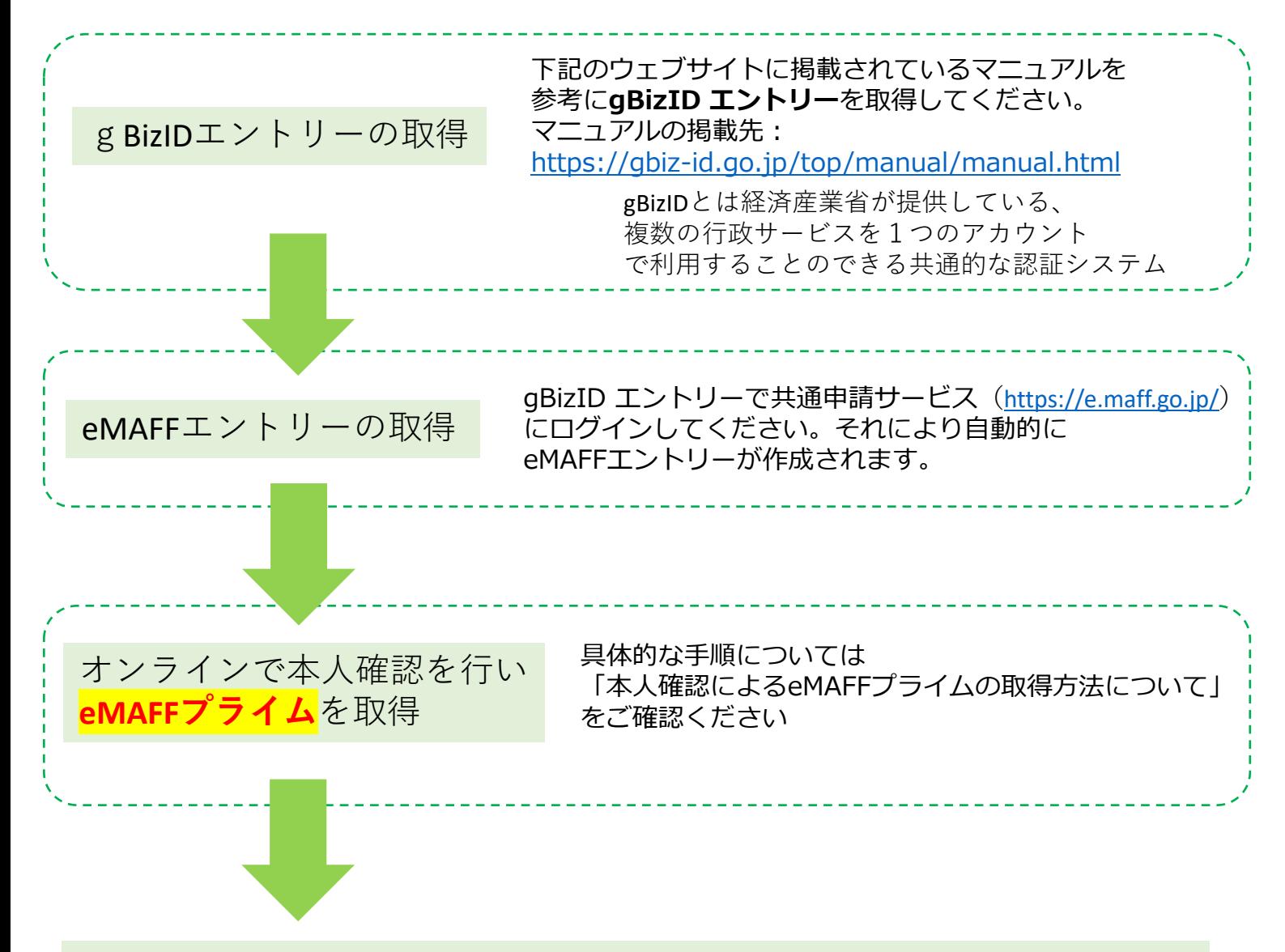

eMAFFプライムを取得したgBizIDでログインし、申請を⾏ってください。

# **3.ログイン**

共通申請サービスのトップページ (https://e.maff.go.jp/) からログインします。

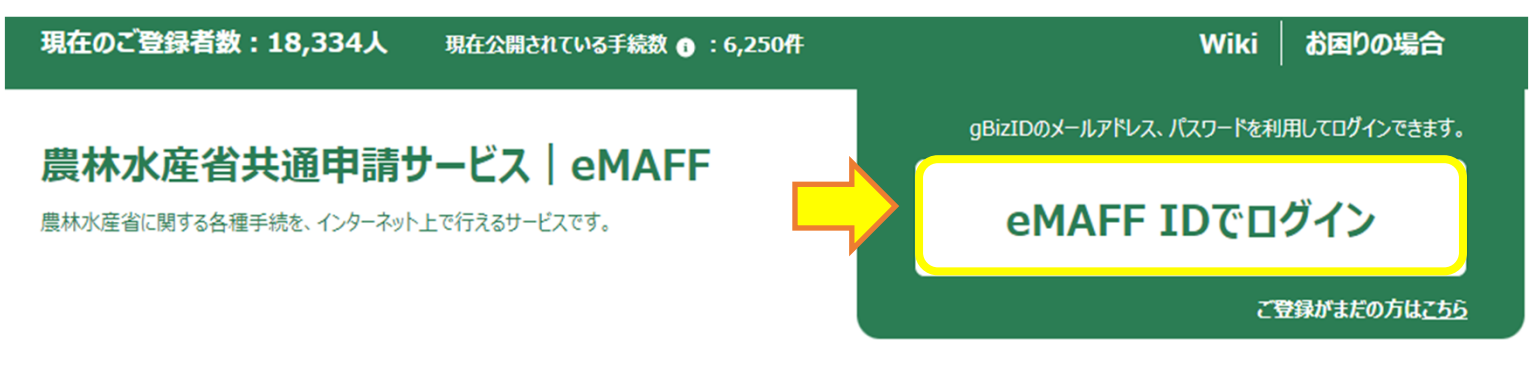

正常にログインすると、共通申請サービスポータル(申請者⽤)の画⾯が表⽰されます。

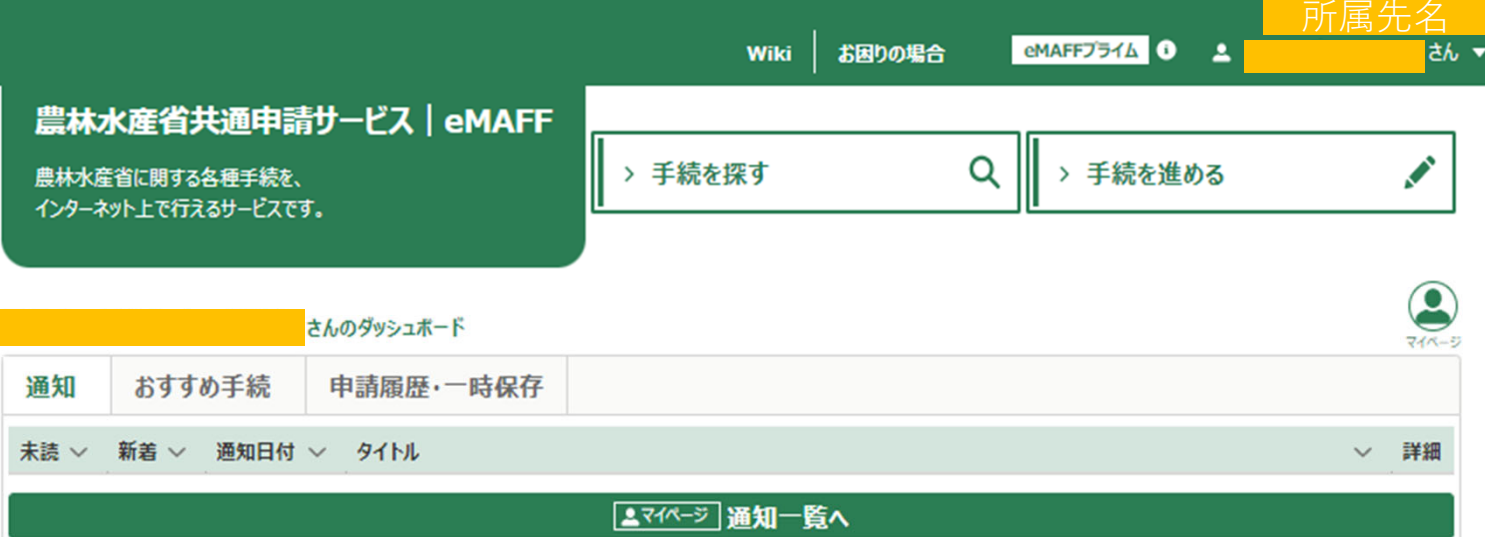

## (1)「⼿続きを探す」から「⼿続きを選択して探す」をクリックします。

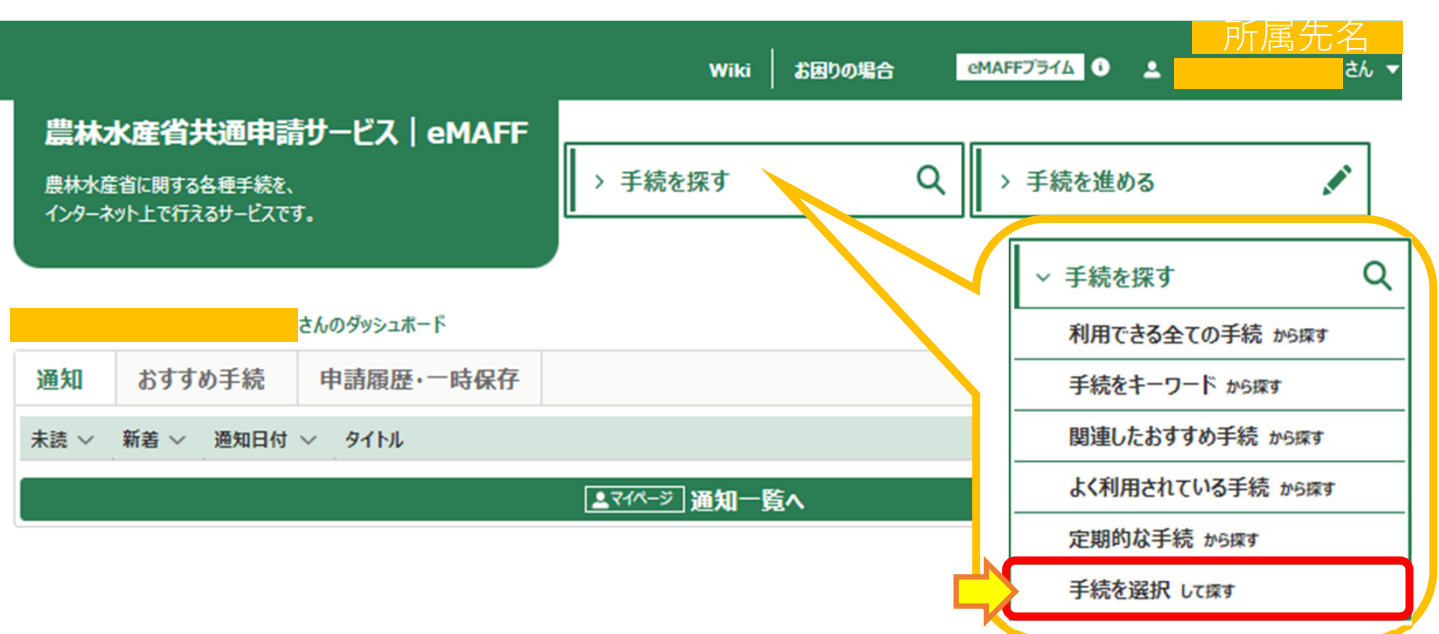

(2)申請選択画⾯が表⽰されますので、「制度を選択」欄に「林業普及指導員資格試験の 受験申請」と入力します。

#### ■手続を選択して探す

業種、法令名、制度名から、手続を探すことができます。(業種、法令名の入力は任意です)

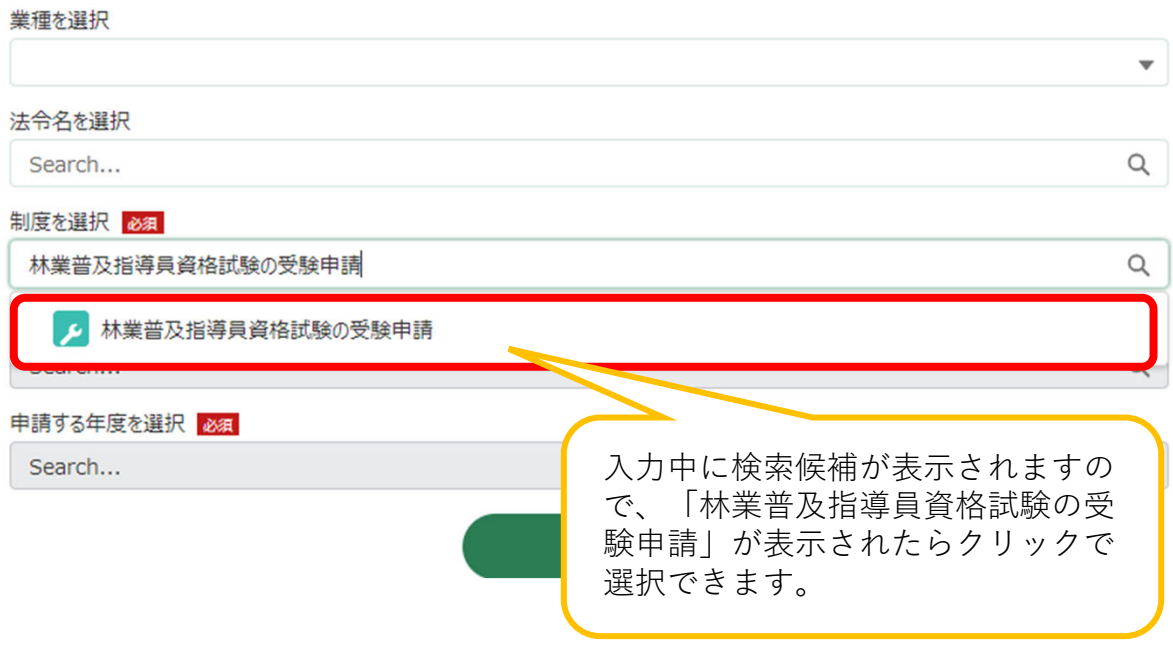

(3)「⼿続きを選択」欄のボックスをクリックして、「林業普及指導員資格試験の受験 申請」を選択します。

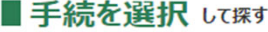

業種、法令名、制度名から、手続を探すことができます。(業種、法令名の入力は任意です)

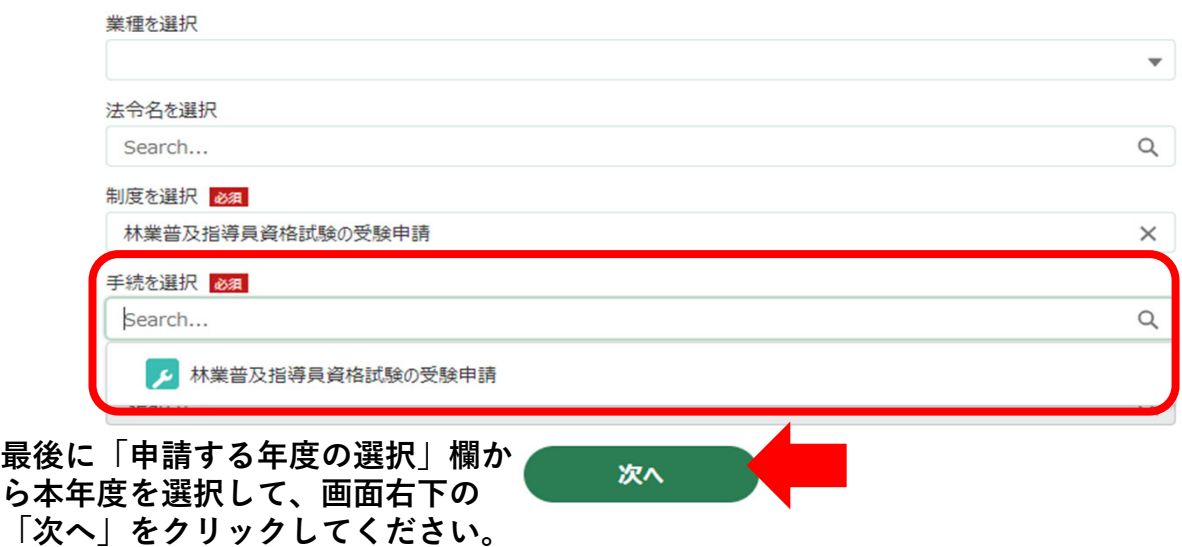

(4) 手続画面が表示されますので、項目ごとに入力します。

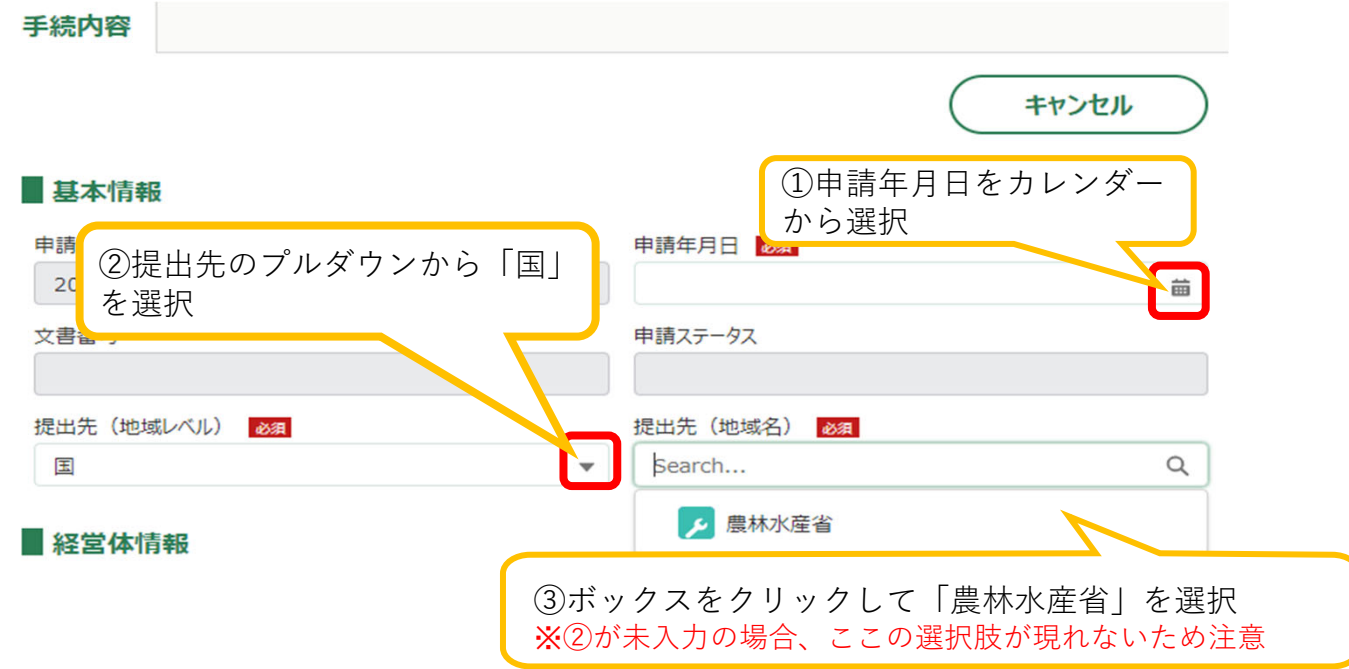

(5)申請⽅法において、**個⼈申請**か**団体申請**を選択してください(団体申請は都道府県 等でまとめて申請する場合が該当します)

#### 中請方法

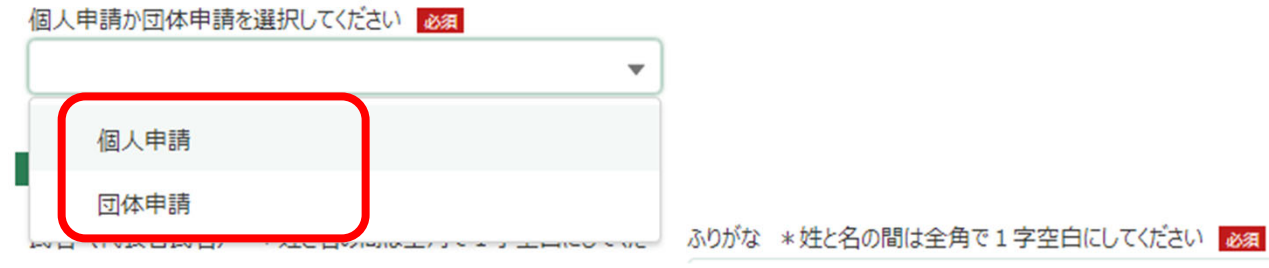

- (6)基本情報を⼊⼒してください **個⼈申請**か**団体申請**かで⼊⼒箇所が異なりますのでご留意ください。
- ▼ | がある項目はマークをクリックして選択 ● カーソルを重ねると注意事項を確認できます

心須 入力が必須の項目です

\*個人申請や団体申請などの選択肢により、必須マークが付いている項目でも入力できない項目が 発生します。その場合は入力しなくて問題ありませんので、そのまま次に進んでください。 (ただし、入力できる必須項目については必ずご入力ください)

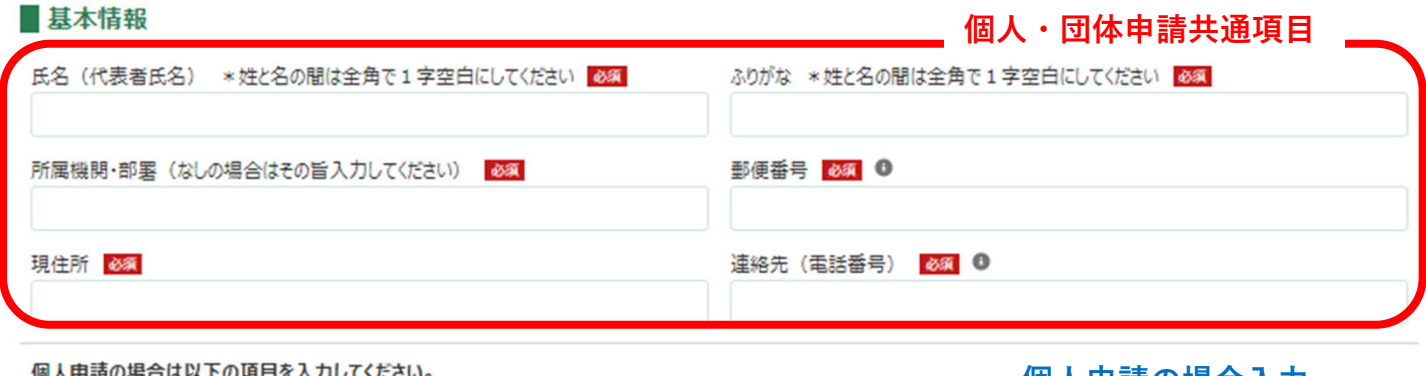

---------------------

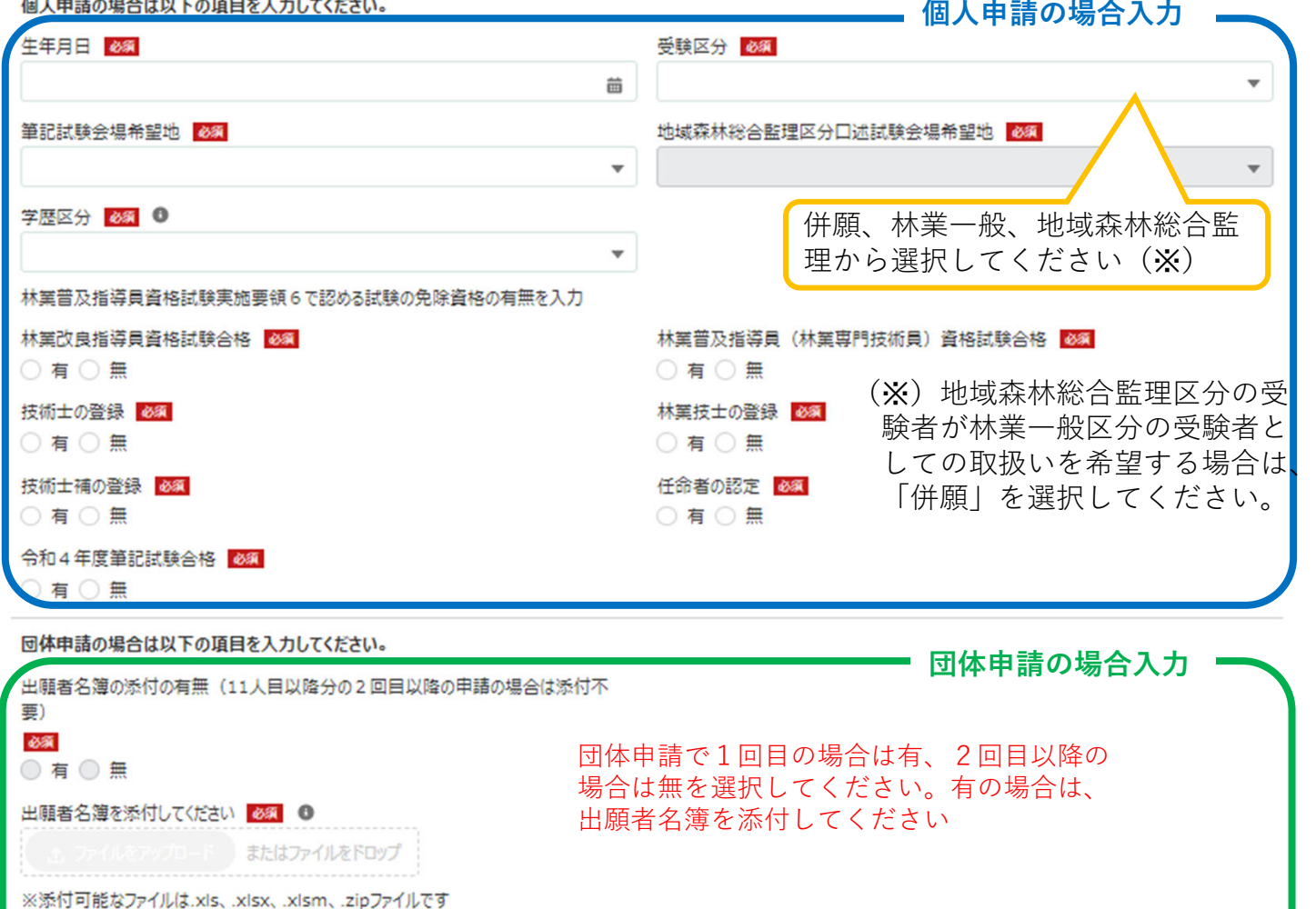

※zipファイルの利用はLGWAN環境の無害化処理に失敗等したファイルが通知されませんのでご留意ください

#### (8)添付書類をアップロードしてください(個⼈・団体共通) \*添付ファイルの詳細については、必ず林野庁HPに掲載されている **「令和5年度林業普及指導員資格試験受験案内」**をご確認ください。

#### ■添付書類(個人申請・団体申請共通)

以下の提出書類を、出願者1名分ごとにPDFに取りまとめ、1ファイル=1名分ずつで添付してください(最大10名分添付可能)。 団体申請で11名以上の場合は、追加申請を行い、残りの出願者分のPDFを添付してください。

<提出書類>

- ·受験願書 \*必須
- ·受験資格証明書 \* 必須
- ·卒業(修了) 証明書 \*必須
- ·履歴書 \*必須
- ·履歴書2 \*該当者のみ
- •外国の学歴、職歴に関する受験資格の認定書 \*該当者 (認定を受けた者) のみ
- ・試験の一部免除等を受ける要件を証明できる書類等 \*該当者(免除資格有の者)のみ
- ·改正又は改姓したことを証明する書類等 \*該当者のみ
- ·氏名の外字を記載した書類 \*氏名に外字を含む場合のみ

添付ファイル (最大10名分まで) 必須 6

△ ファイルをアップロード ) またはファイルをドロップ

※添付可能なファイルはpdf、zipファイルです

※zipファイルの利用はLGWAN環境の無害化処理に失敗等したファイルが通知されませんのでご留意ください

## **<添付書類の提出のイメージ>**

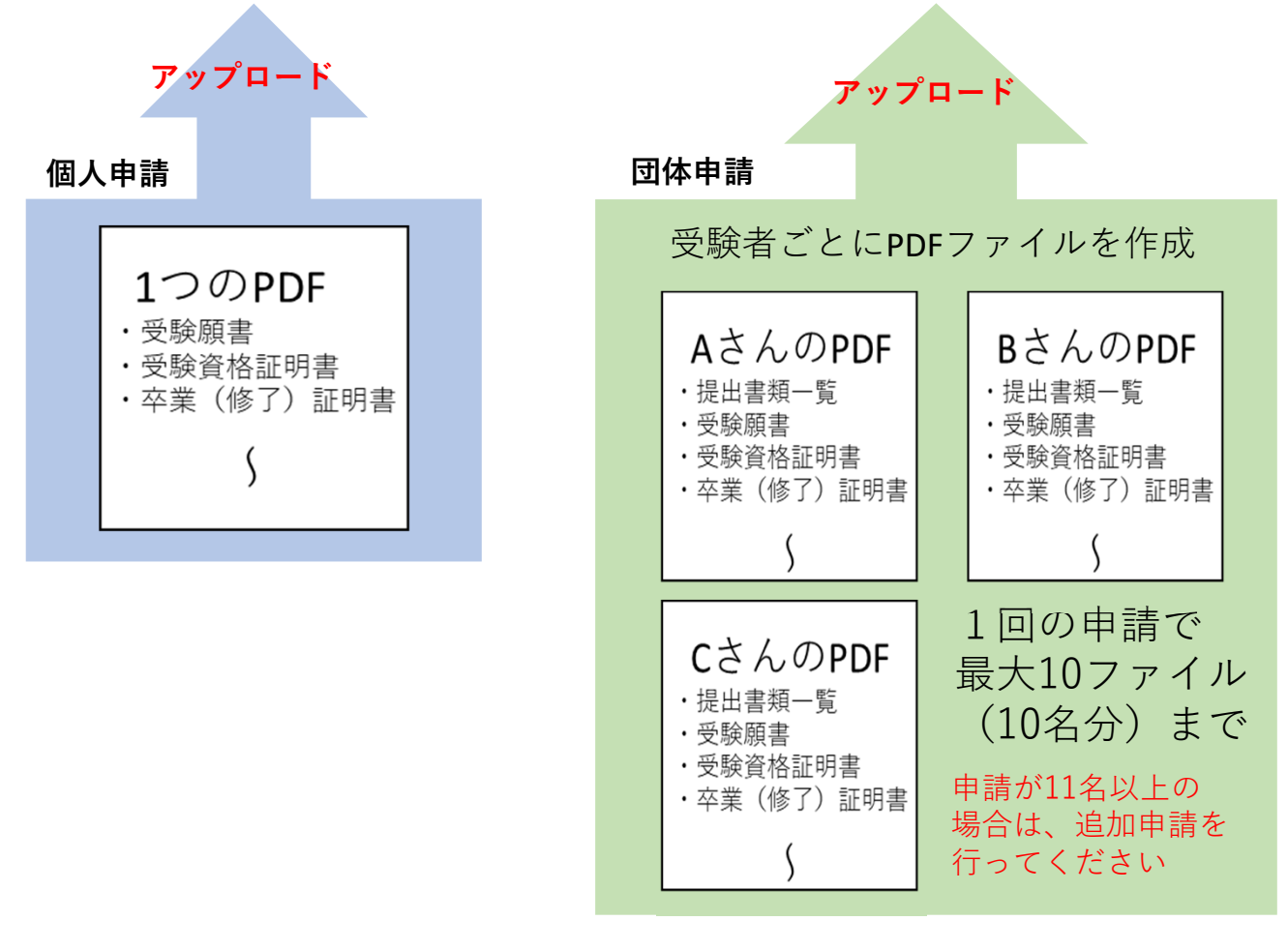

(8)必須事項のすべての⼊⼒が終わりましたら、画⾯右下の「申請」ボタンをクリックします。

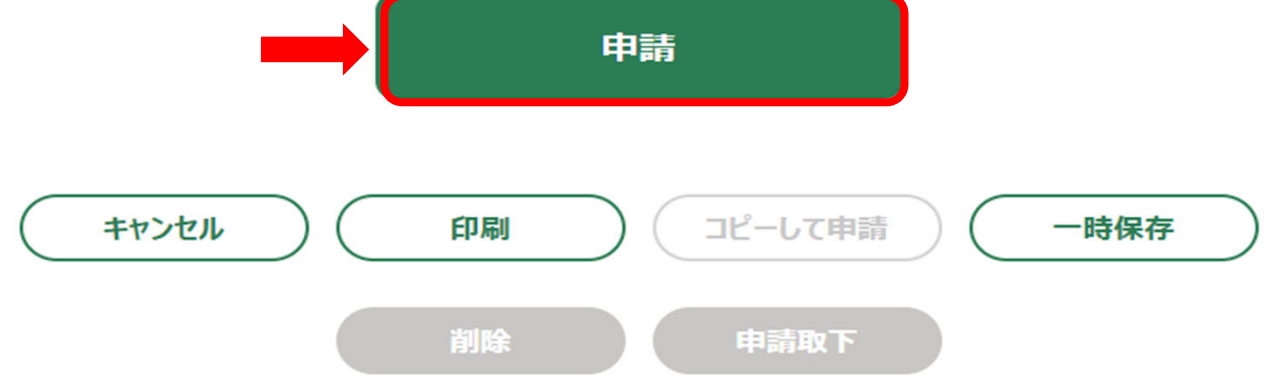

(9)内容確認画⾯が表⽰されますので、問題なければ再度「申請」をクリックします。

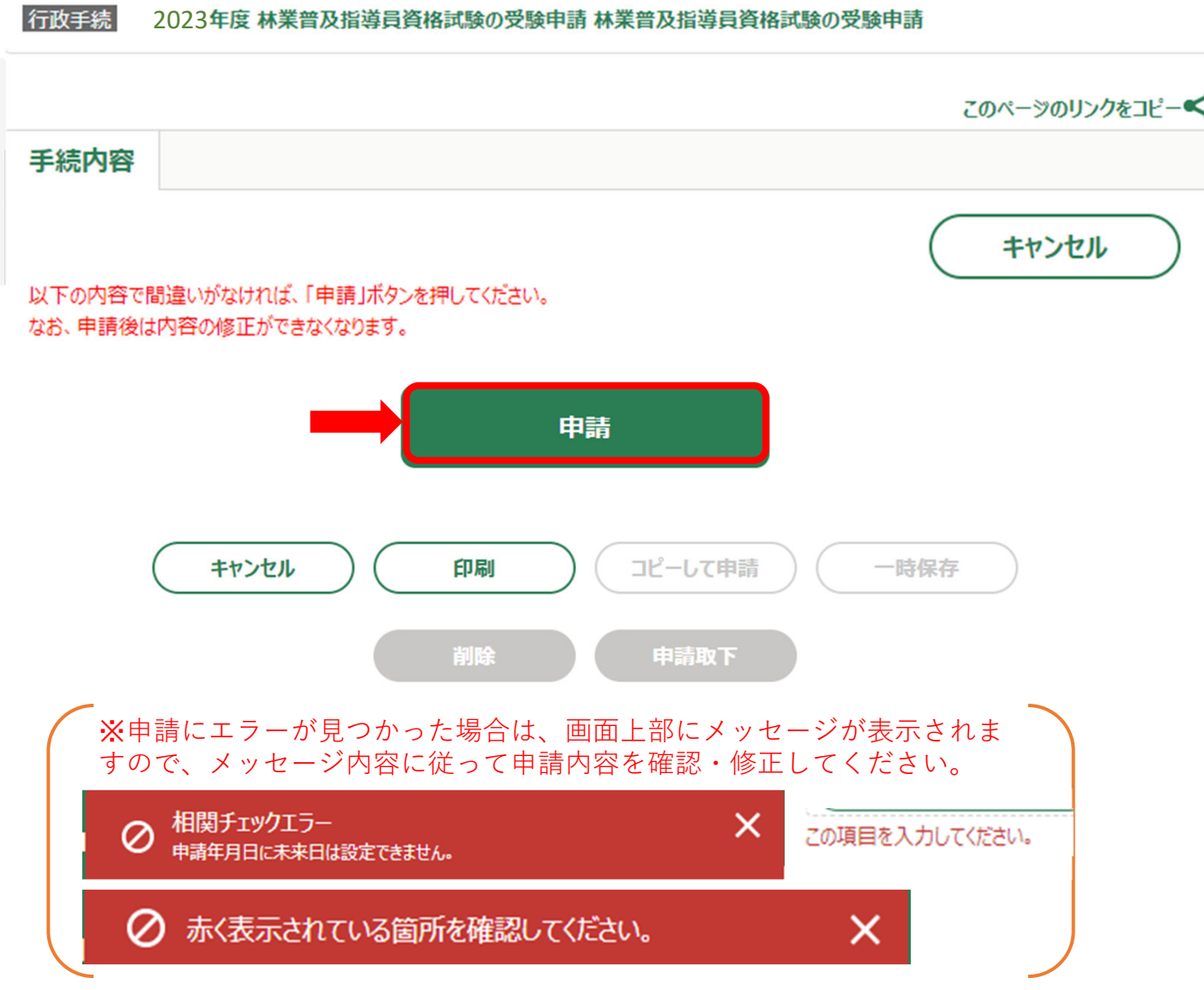

(10)画⾯上部中央に緑枠で「保存されました」と表⽰されれば申請完了です。

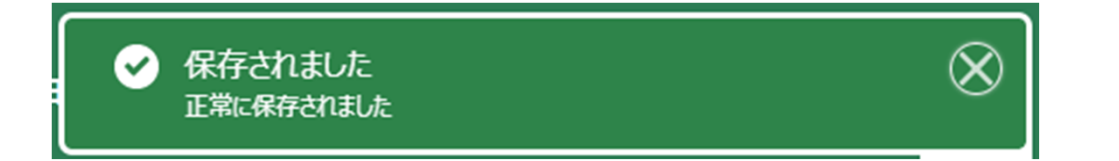

○申請した手続きの状態は、「申請履歴・一時保存」から確認できます。

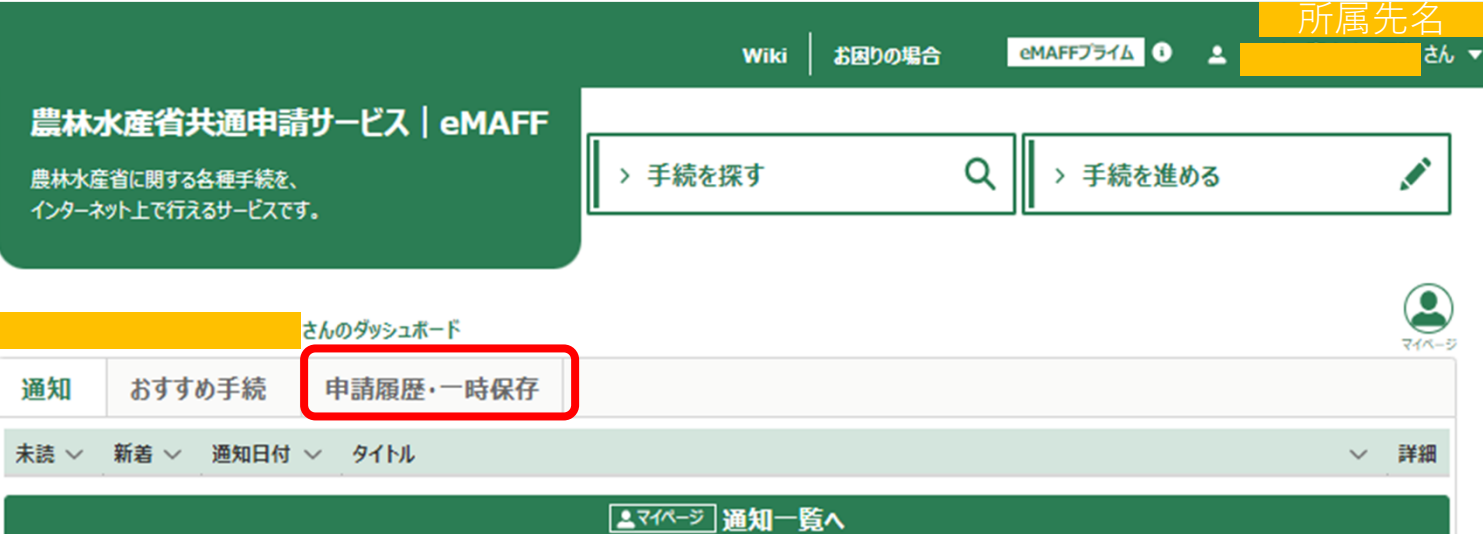

「国の審査受付待ち」:申請済みの状態です。

「国の審査中」 :正常に受付けされた状態です。 ※受付けされてもメール等によるお知らせはありません。

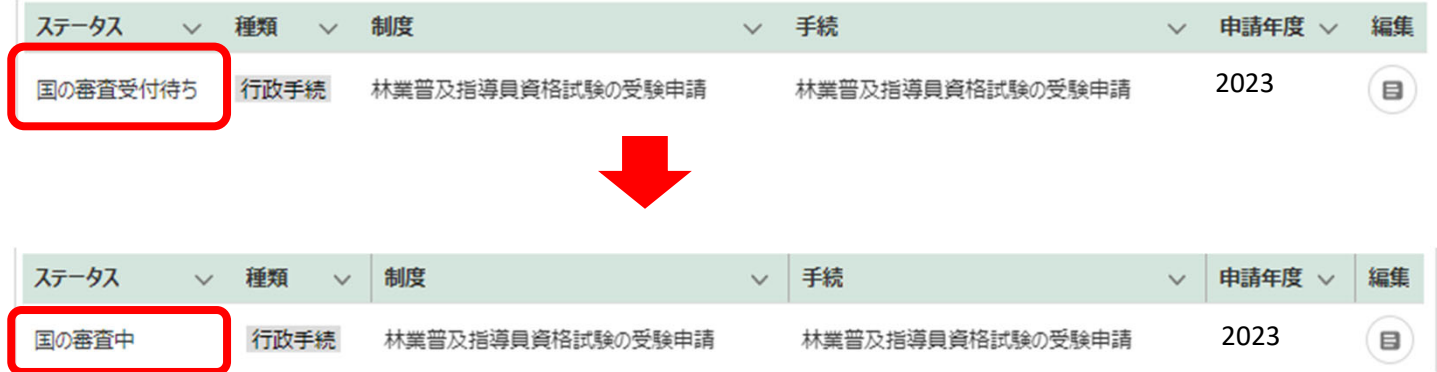

申請が承認されると、登録されたメールアドレス宛てに承認通知が参ります。 承認された手続きは、トップページの「通知」欄からも確認が可能です。

(1)申請画⾯の下部の「⼀時保存」をクリックすると、⼀時保存ができます。

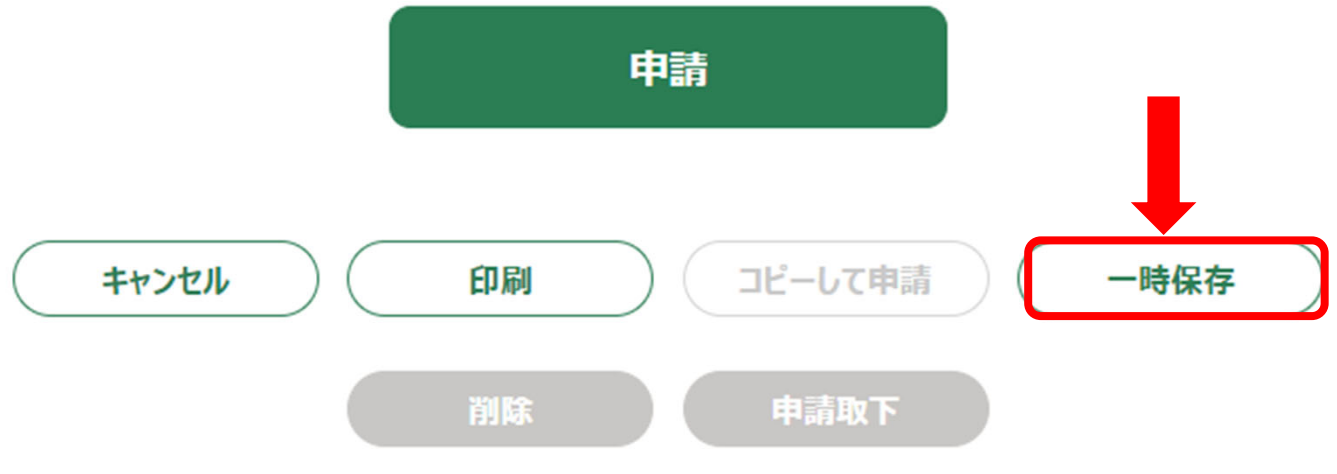

※**画⾯上部に緑枠で「⼀時保存されました」の表⽰が出たことを確認してください。**

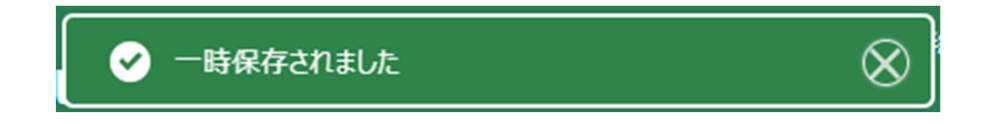

(2)ホーム画⾯>「申請履歴・⼀時保存」のページに、⼀時保存した申請データが 表示されます。

「編集( マーク)」をクリックすると続きから再開できます。

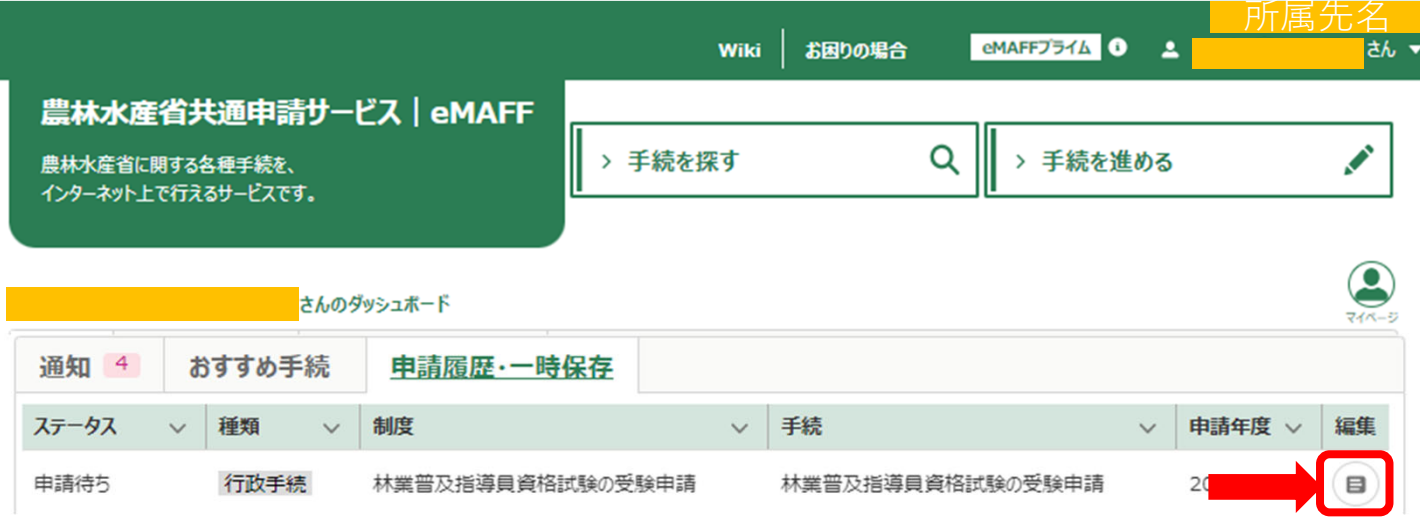

(3) 入力が終わりましたら、申請をお願いします。

## **差戻しについて**

確認事項や修正いただきたい項目があった場合、こちらから差戻しいたします。 登録いただいたメールアドレス宛に、差戻し通知が参ります。

eMAFFトップページの「通知」欄に、差戻された申請が表示されます。 「詳細」」のURLから申請画面を確認・修正できますので、差戻事由を確認して 再度申請をお願いします。

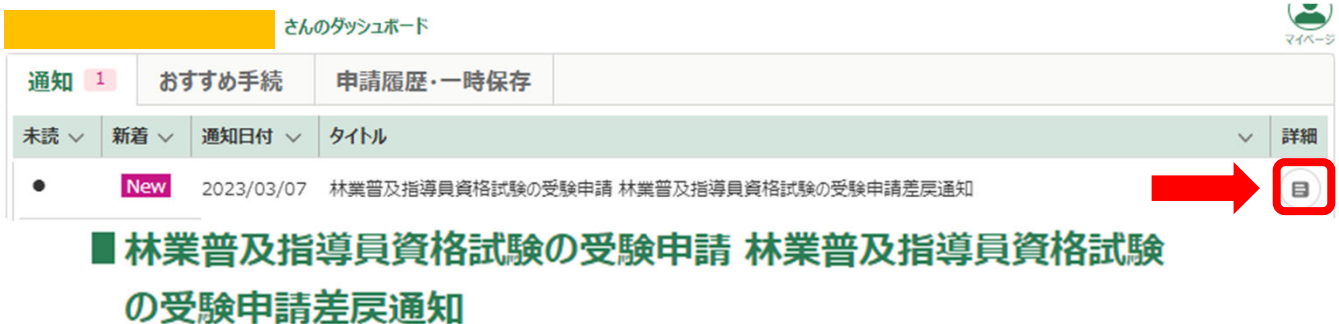

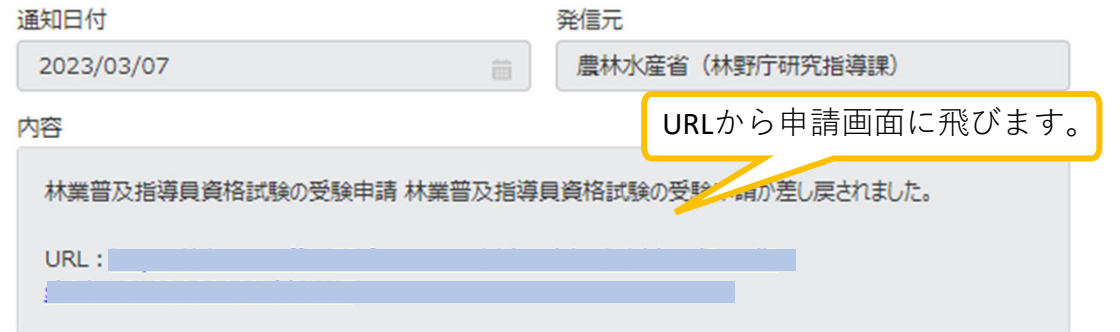

ホーム画面>「申請履歴・一時保存」からも確認ができます。

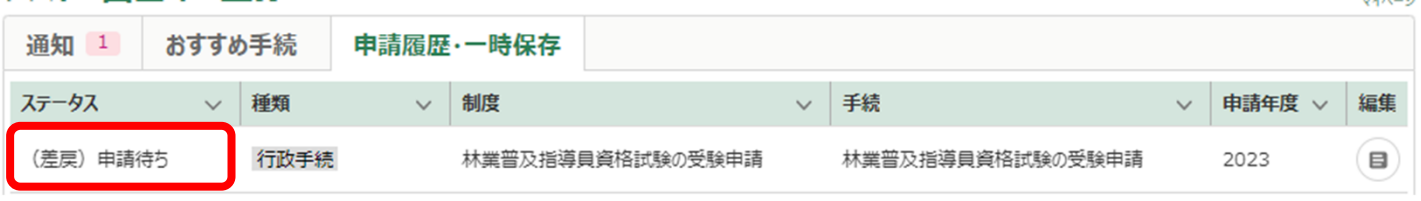

「⼿続きを進める」> 「申請履歴・⼀時保存の⼿続きから進める」からも確認ができます。

ノ手続を進める

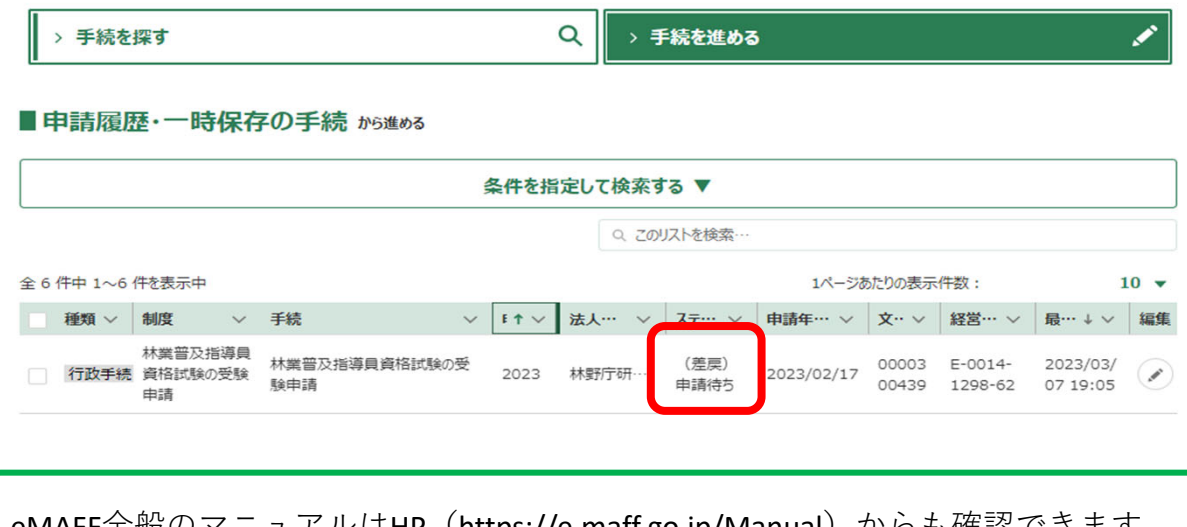

eMAFF全般のマニュアルはHP(https://e.maff.go.jp/Manual)からも確認できます。 <u>こ……………</u><br>その他ご不明点あれば、林業普及指導員資格試験事務局(03-3502-5721)まで お問合せください。